# NK1080BL-T36.5カメラ設定

Via NVR

# 十点 体温(発熱)検知カメラNK1080BL-T36.5について本製品は、正式な体温を測定するものではありません。異常温度を検知した場合は、接触型体温計で検温してください。

#### ①NVRでカメラ設定をしたい画面を1画面にします。

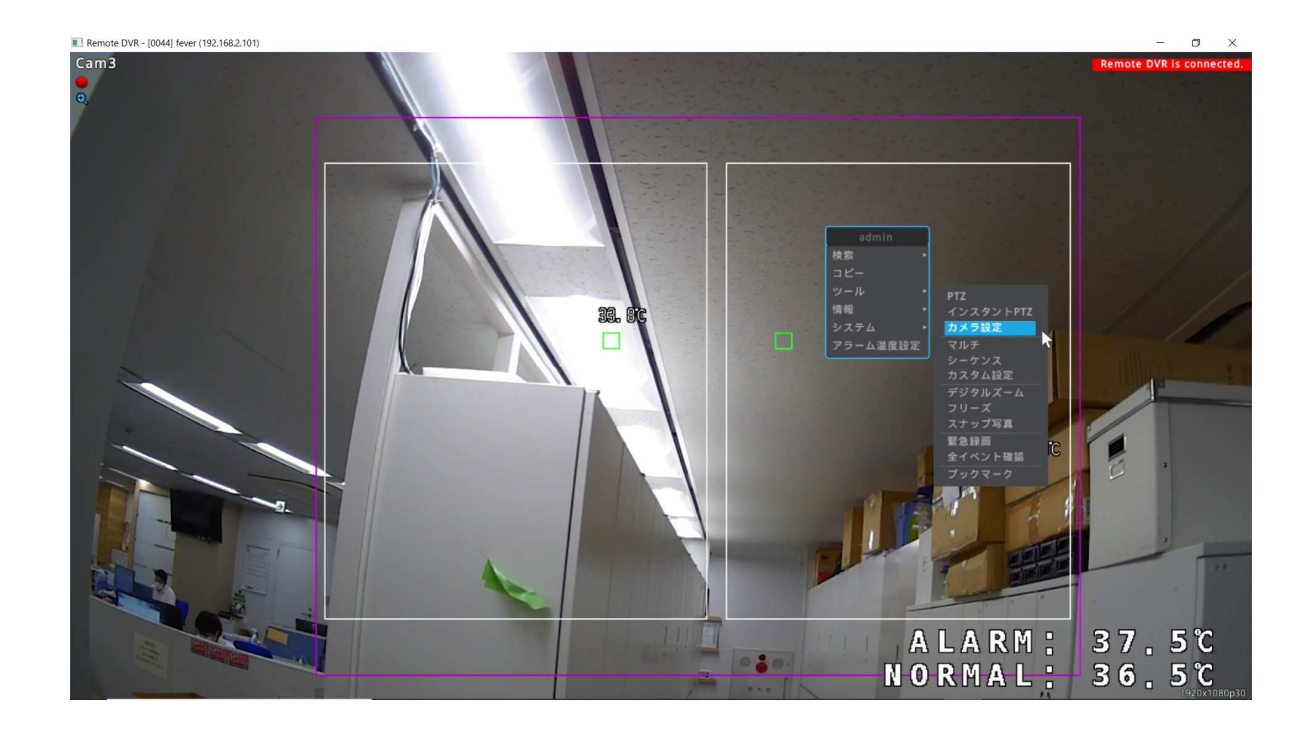

マウスで右クリックするとメニューがポップアップされます。【ツール】→【カメラ設定】を選択してください。

②下図のようになります。

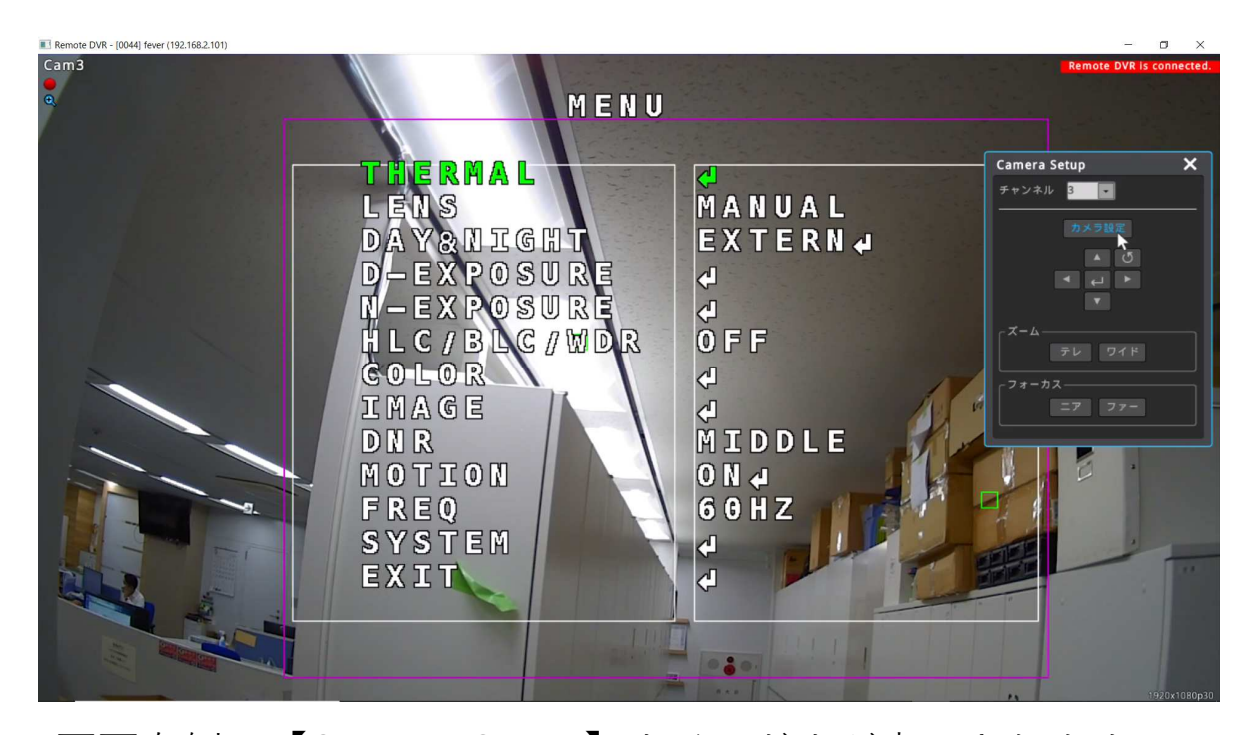

画面右側に【Camera Setup】ウインドウが表示されますので 【カメラ設定】ボタンを選択します。 選択するとカメラ映像上にメニューが表示されます。 選択されているメニュー項目は緑色になりますので、上下左右のボタンでカーソルを移動させ、⏎ボタンで選択します。【THERMAL】を選び⏎をクリックします。

## ③下図のようにセンサーメニューになります。

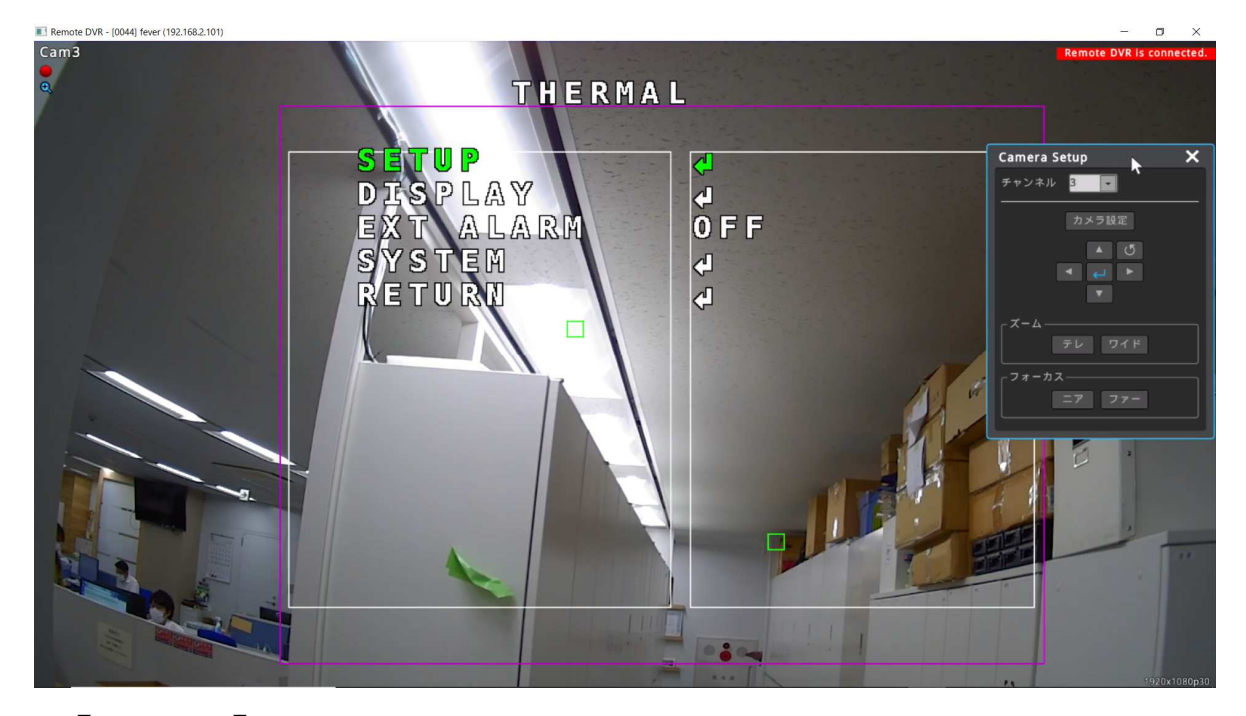

【SETUP】を選択して、⏎ボタンをクリックします。

### ④下図のようになります。

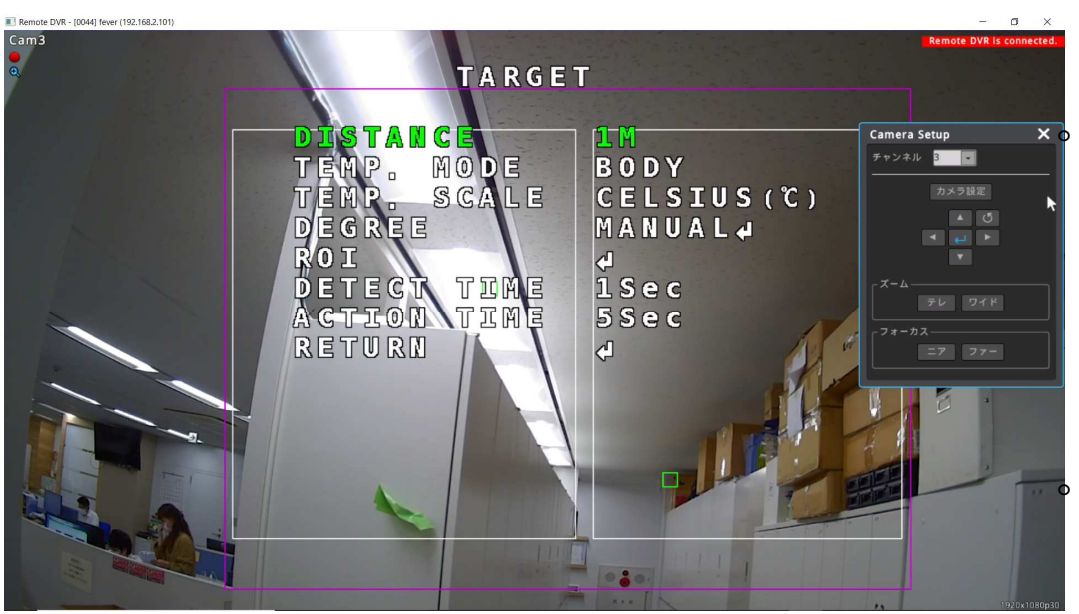

```
【DISTANCE】:1M〜3Mで設定可能です
```
【TEMP. MODE】:「SKIN」「BODY」から選択します。

【TEMP. SCALE】:摂氏(℃)華氏(℉)から温度表記を 選択します。

【DEGREE】:アラーム検知する温度を設定します

【ROI】:センサーの検知範囲を選択します。

【DETECT TIME】:センサーの感知時間です。

【ACTION TIME】:センサーの反応が切れてから何秒間 アラームとして表示するかの時間です。

# 【DEGREE】メニュー

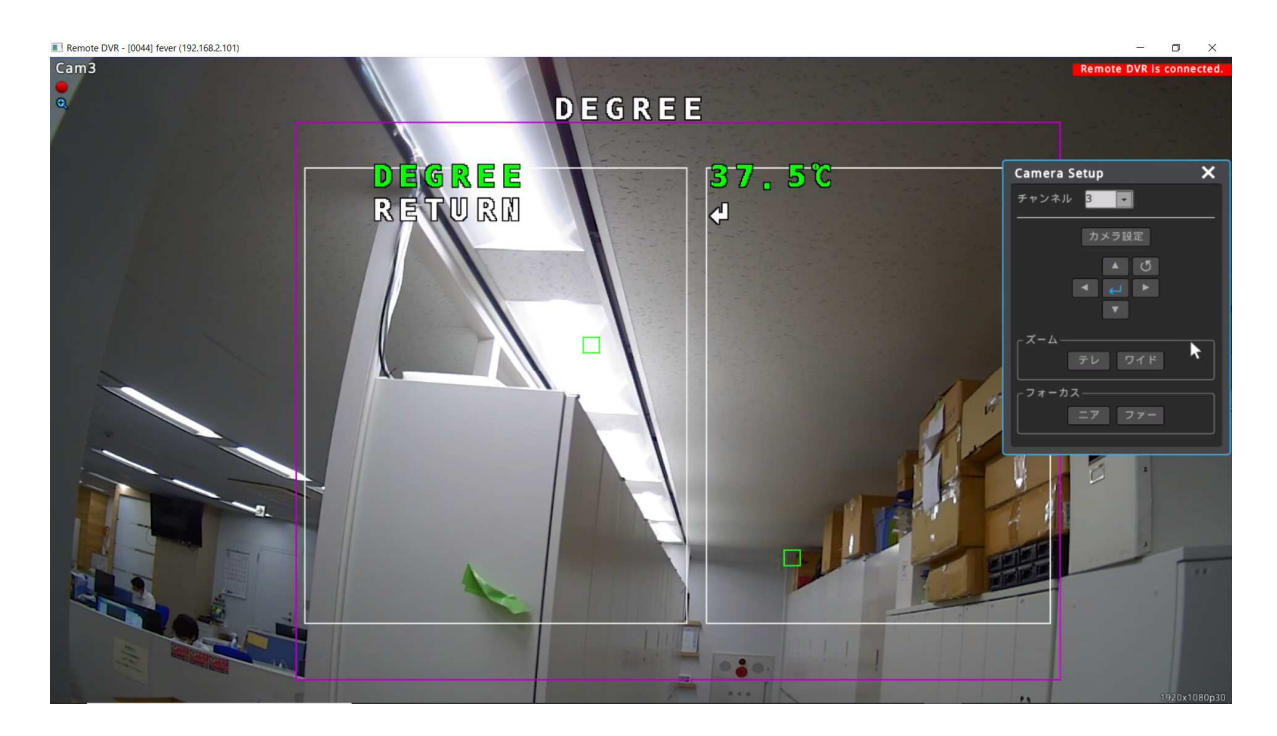

上図のように表示されている温度がアラーム温度になります。左右のボタンでアラーム温度を下げたり上げたりできます。0.1℃刻みでの変更が可能です。

# $[ROI] \times 22 -$

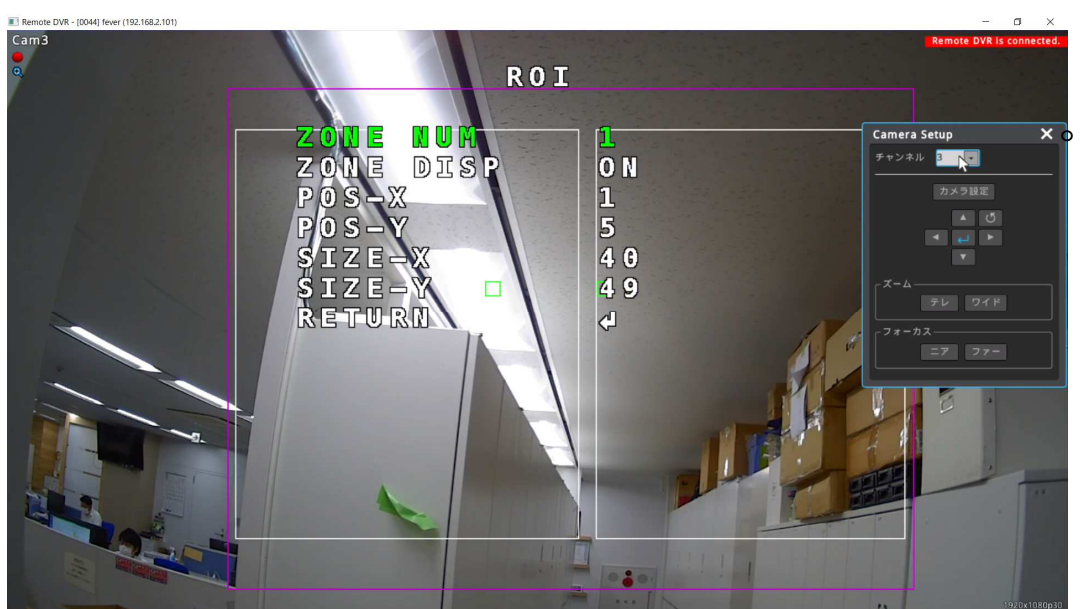

- 【ZONE NUM】:センサーの領域番号です。 。 最大2か所設定可能。
- 【ZONE DISP】:「ON」「OFF」設定可能です。「OFF」 に設定するとその領域は使用不可。
- 【POS-X】:領域の水平開始位置を設定します。カーソルを移動して左右ボタンで数値を変更。
- 【POS-Y】:領域の垂直開始位置を設定します。カーソルを移動して左右ボタンで数値を変更。
- 【SIZE-X】:領域の水平サイズを設定します。カーソルを移動して左右ボタンで大きさを変更。
- 【SIZE-Y】:領域の垂直サイズを設定します。カーソルを移動して左右ボタンで大きさを変更。

# ⑤【DISPLAY】設定(THERMAL→DISPLAY)

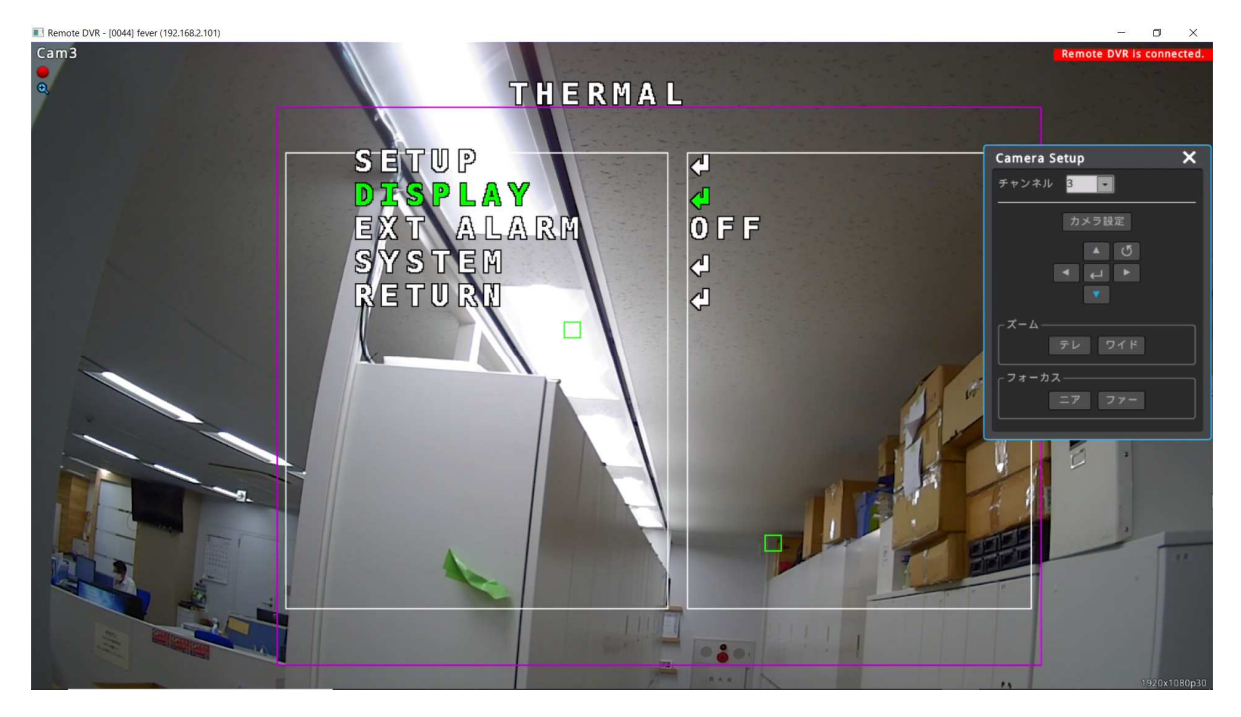

【DISPLAY】を選択して、⏎ボタンをクリックします。

#### 下図のようになります。

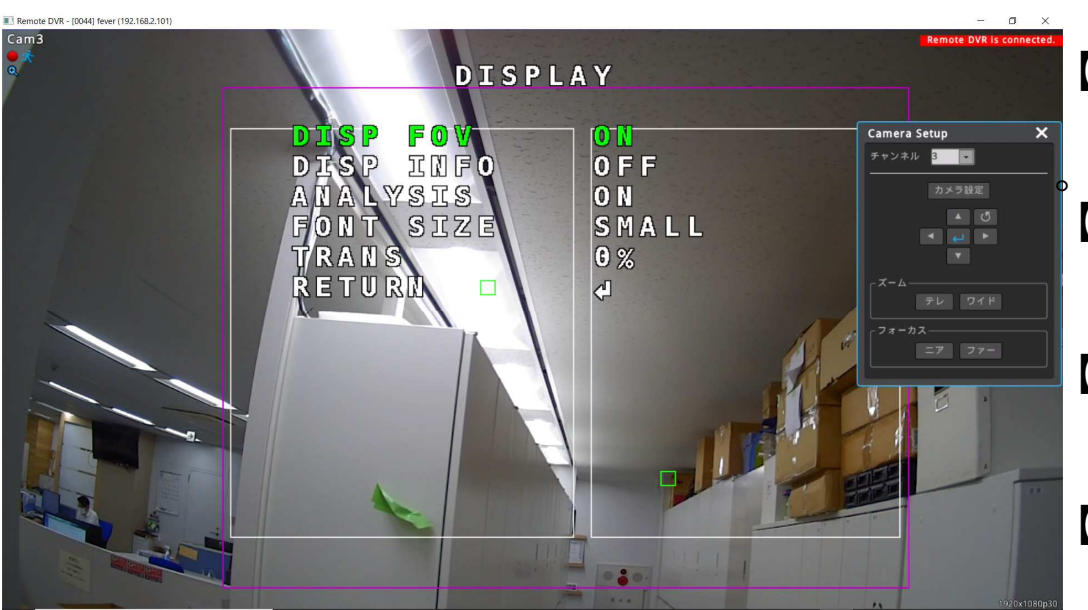

- 【DISP FOV】:センサー感知範囲表示の「ON」「OFF」 設定になります。ピンク色が領域です。
- 【DISP INFO】:設定した距離や領域の温度表記を常に 表示するかしないかの設定です。
- 【ANALYSIS】:カメラ内部で補正した温度を表示するかしないかの設定です。
- 【FONT SIZE】:検知した温度表記の文字の大きさを設定。 「SMALL」「LARGE」から選択。
- 【TRANS】:センサー感知範囲やROI領域線の透明度。%が大きくると薄くなります。「0%」「50%」「75%」から選択。

#### 【DISP INFO】メニュー

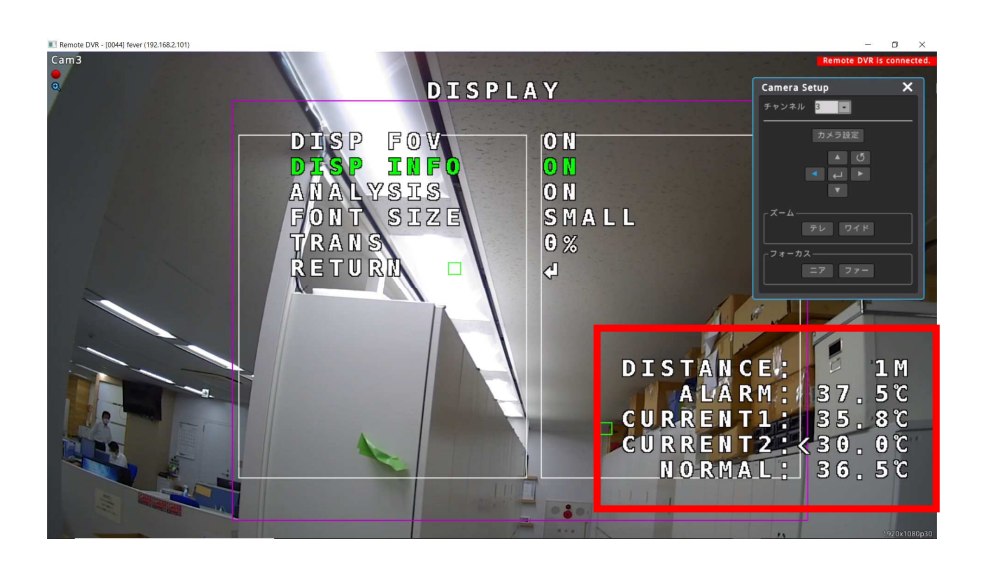

【DISP INFO】を「ON」に設定すると 赤で囲んでいるような画面右下に「DISTANCE」各ROIの温度表示(CURRENT1,2)などが表示されます。

※ただし、この設定を「ON」にすると、 検知した温度が画面右下に表記され、オブジェクト付近の表示がなくなります。

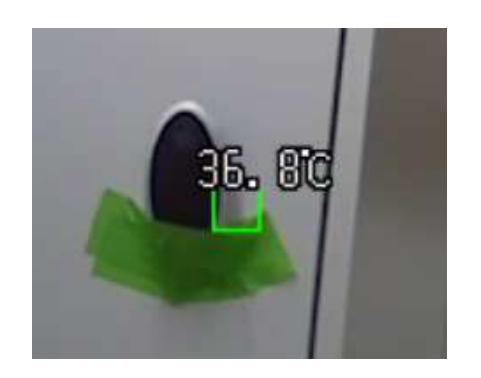

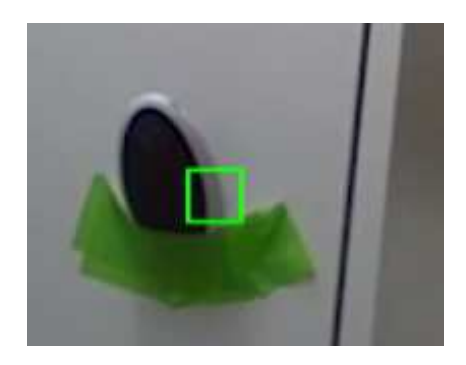

### ⑥【EXT ALARM】設定(THERMAL→EXT ALARM)

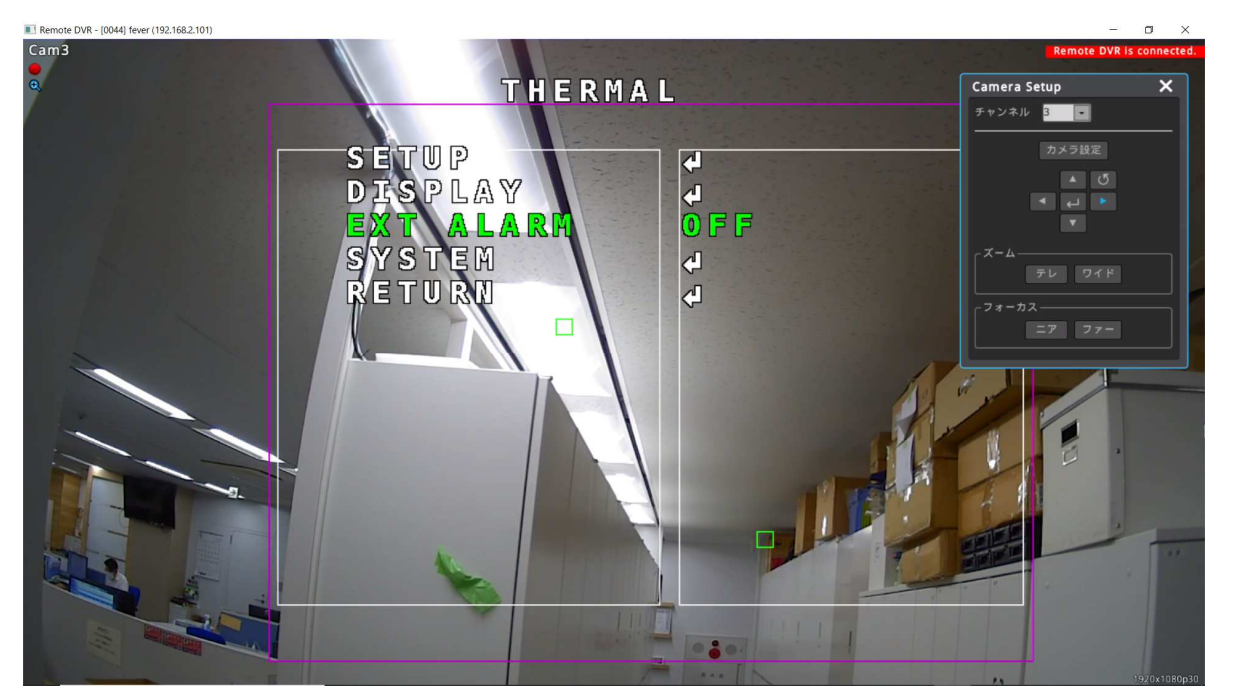

【EXT ALARM】を選択して、左右ボタンで「OFF」「OUTPUT」 を選択します。「OUTPUT」を選択するとカメラ本体から出ているケーブルの2芯線よりアラーム検知した際に出力されます。

# ⑦【SYSTEM】設定(THERMAL→SYSTEM)

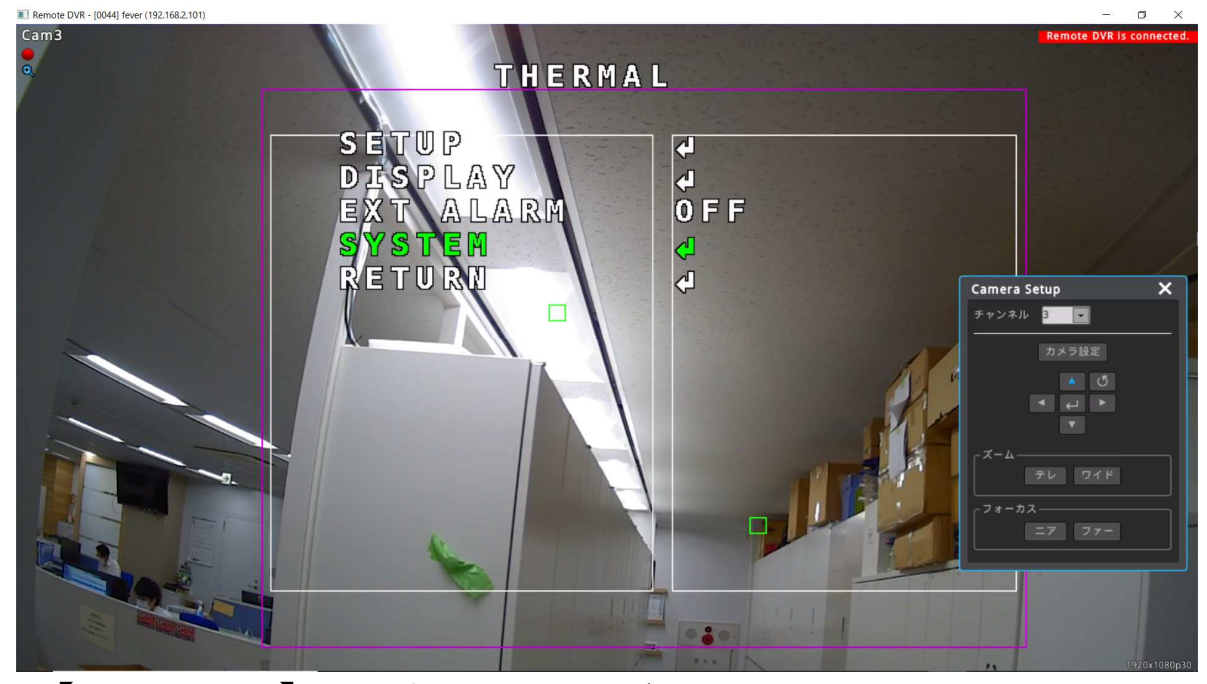

【DSYSTEM】を選択して、⏎ボタンをクリックします。

#### 下図のようになります。

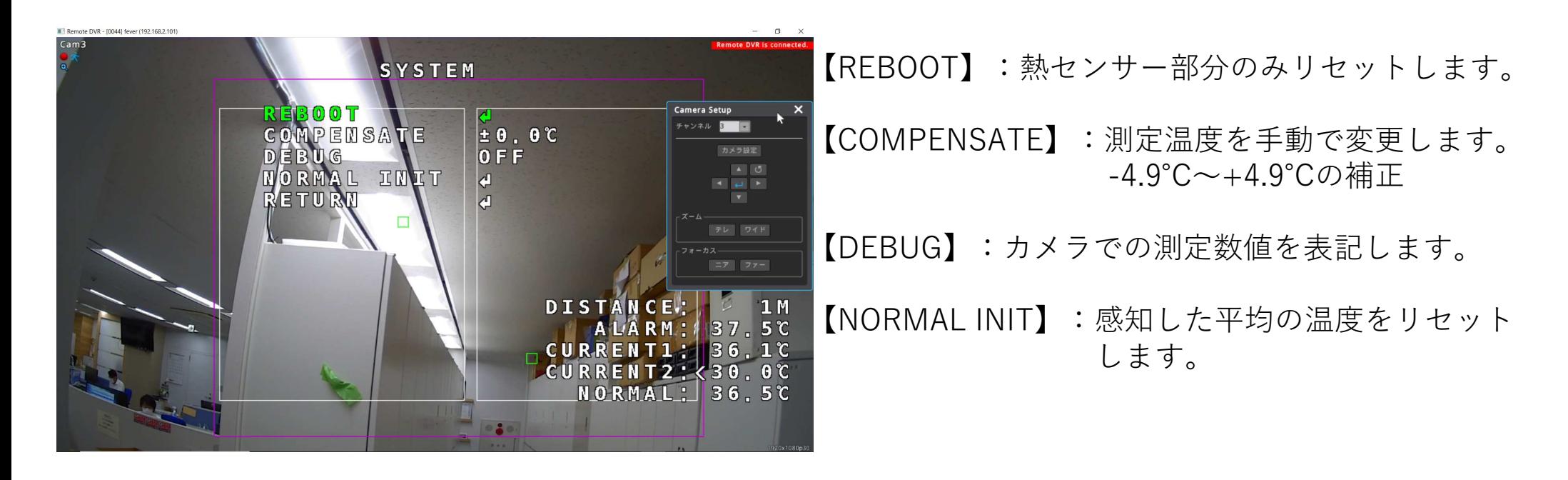

カメラ設定を変更した場合、【RETUN】ボタンでカメラメニューの初めに戻っていただき(下図参照)【EXIT】を選択して、【SAVE&EXIT】を選択してください。

この操作を行わないと設定変更が反映されません。

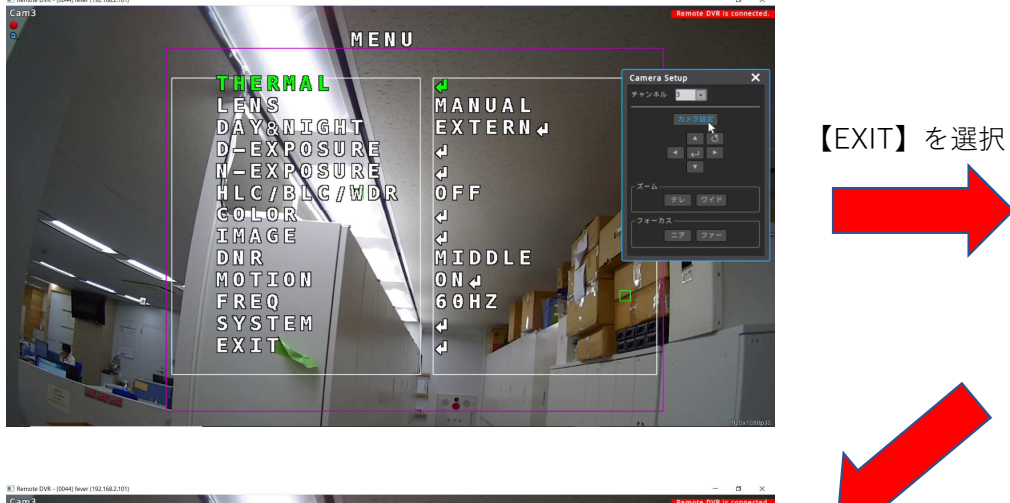

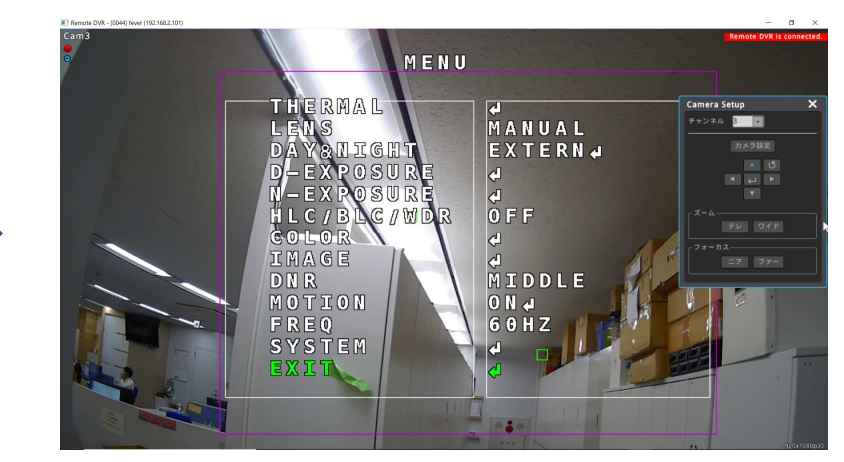

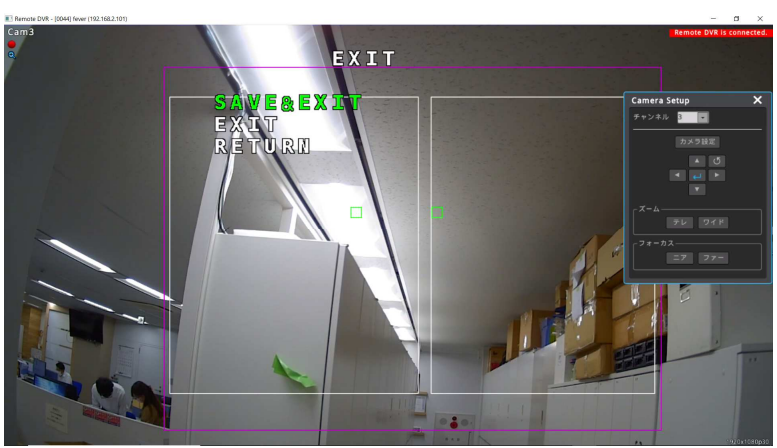

⏎ボタンで設定を保存

NVR (UHN404P-H1) からの簡単アラーム温度設定変更 カメラ設定をしたい画面を1画面にします。マウスで右クリックし、ポップアップメニューを表示し、【アラーム温度設定】を選択します。

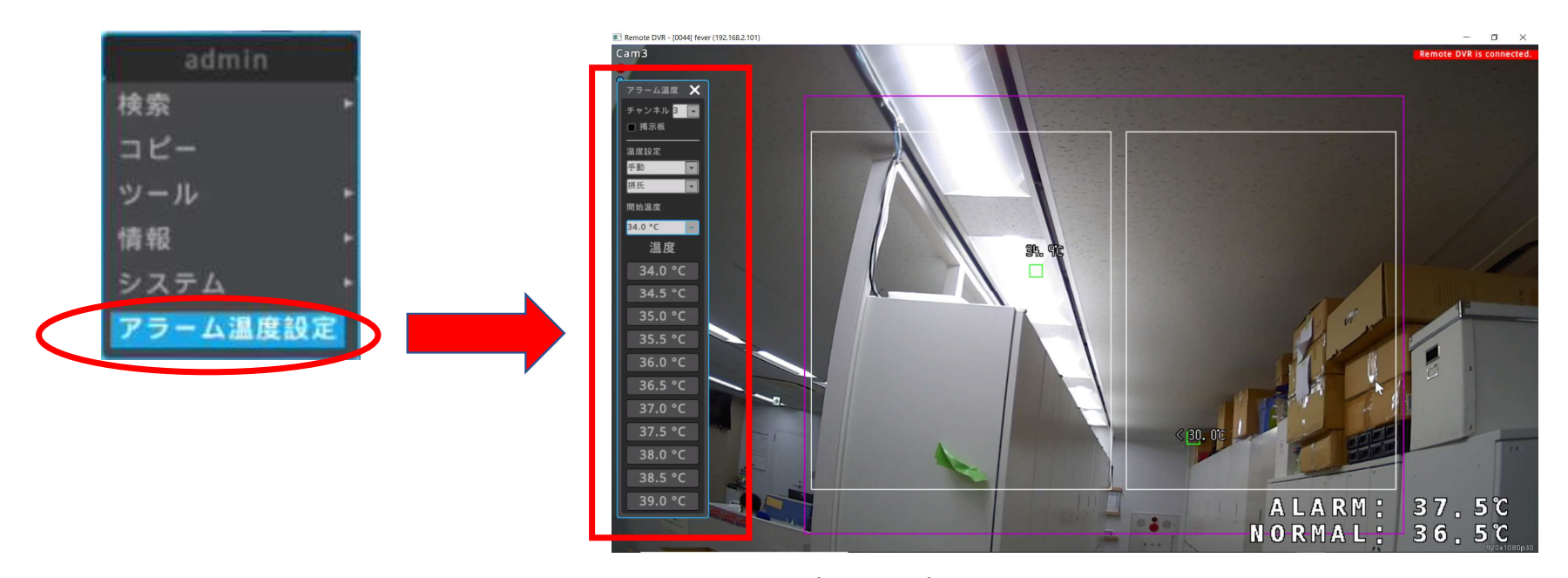

画面左側にアラーム温度設定メニューがポップアップします。設定したい温度を選択してください。 ※NVRメニューからの設定では、0.5℃刻みの設定となります。※NVRのFWバージョンが10.3.33Tで可能※2020年5月12日現在ではUHN404P-H1とUHN808P-H1のみ